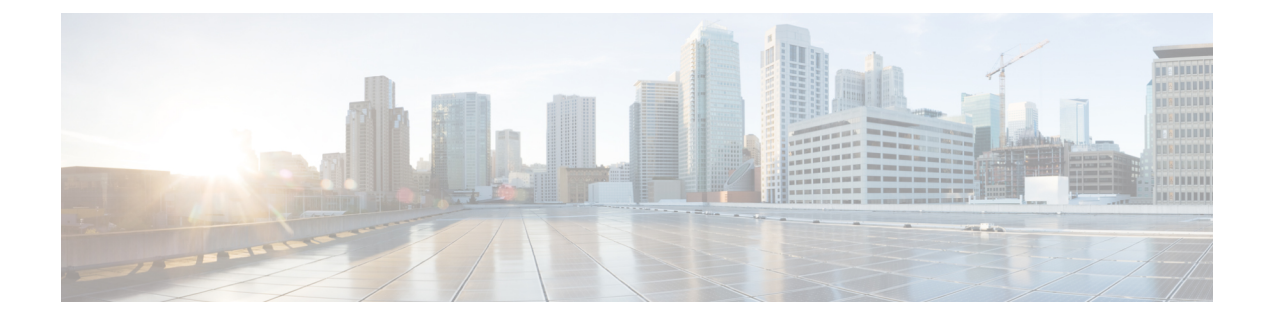

## **Protected Ports**

- [Information](#page-0-0) About Protected Ports, on page 1
- How to [Configure](#page-1-0) Protected Ports, on page 2
- [Monitoring](#page-2-0) Protected Ports, on page 3
- Feature History for [Protected](#page-2-1) Ports, on page 3

## <span id="page-0-0"></span>**Information About Protected Ports**

The following sections provide information about protected ports.

### **Protected Ports**

Some applications require that no traffic be forwarded at Layer 2 between ports on the same switch so that one neighbor does not see the traffic generated by another neighbor. In such an environment, the use of protected ports ensures that there is no exchange of unicast, broadcast, or multicast traffic between these ports on the switch.

Protected ports have these features:

- A protected port does not forward any traffic (unicast, multicast, or broadcast) to any other port that is also a protected port. Data traffic cannot be forwarded between protected ports at Layer 2; only control traffic, such as PIM packets, is forwarded because these packets are processed by the CPU and forwarded in software. All data traffic passing between protected ports must be forwarded through a Layer 3 device.
- Forwarding behavior between a protected port and a nonprotected port proceeds as usual.

### **Default Protected Port Configuration**

The default is to have no protected ports defined.

## **Protected Ports Guidelines**

You can configure protected ports on a physical interface (for example, Gigabit Ethernet port 1) or an EtherChannel group (for example, port-channel 5). When you enable protected ports for a port channel, it is enabled for all ports in the port-channel group.

## <span id="page-1-0"></span>**How to Configure Protected Ports**

The following section provides information on configuring protected ports.

## **Configuring a Protected Port**

To configure a protected port, perform this procedure:

#### **Before you begin**

Protected ports are not pre-defined.

### **SUMMARY STEPS**

- **1. enable**
- **2. configure terminal**
- **3. interface** *interface-id*
- **4. switchport protected**
- **5. end**
- **6. show interfaces** *interface-id* **switchport**
- **7. show running-config**
- **8. copy running-config startup-config**

#### **DETAILED STEPS**

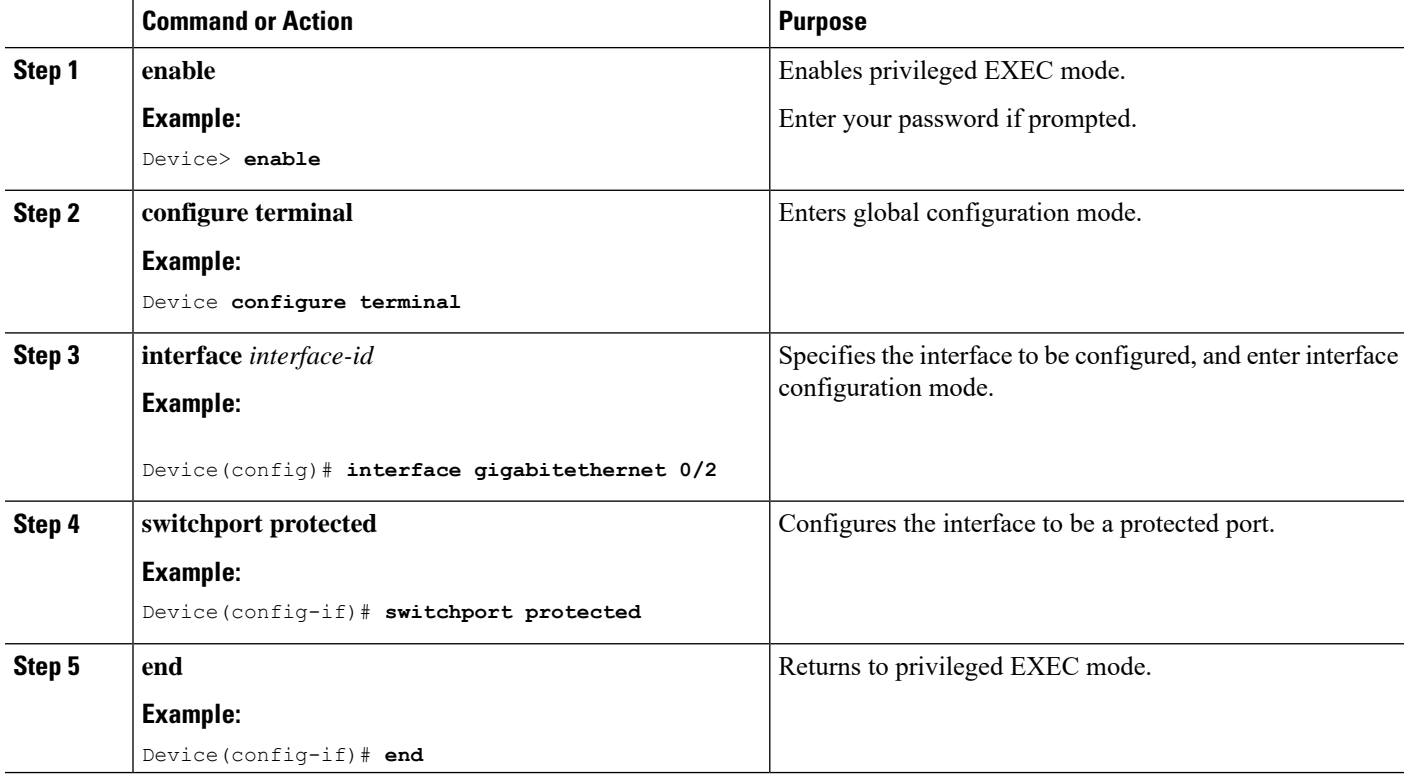

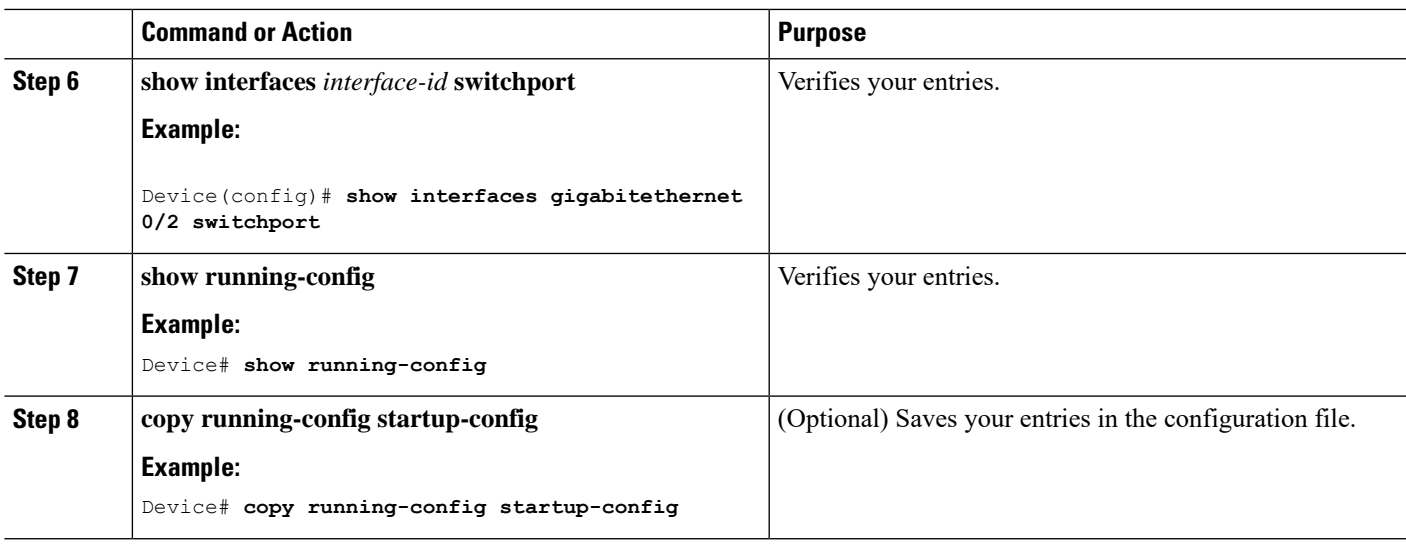

# <span id="page-2-0"></span>**Monitoring Protected Ports**

**Table 1: Commands for Displaying Protected Port Settings**

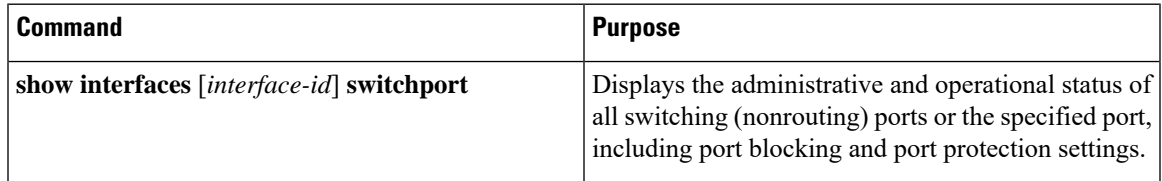

# <span id="page-2-1"></span>**Feature History for Protected Ports**

This table provides release and related information for features explained in this module.

These features are available on all releases subsequent to the one they were introduced in, unless noted otherwise.

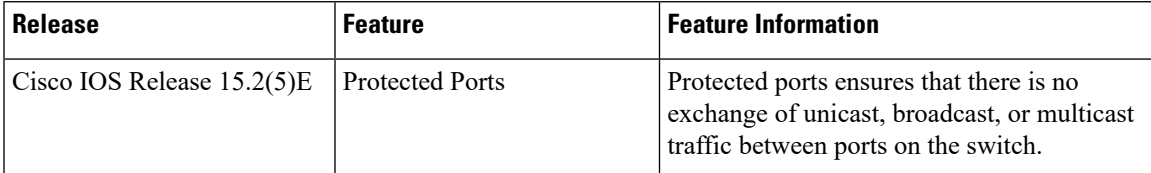

Use Cisco Feature Navigator to find information about platform and software image support. To access Cisco Feature Navigator, go to [http://www.cisco.com/go/cfn.](http://www.cisco.com/go/cfn)

 $\mathbf I$